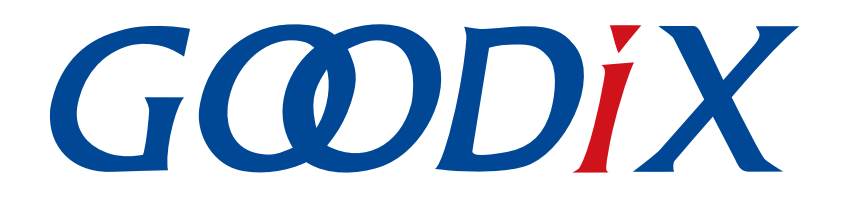

# **GR551x**应用及自定义**Sample Service**

版本: **1.9**

发布日期: **2021-08-09**

深圳市汇顶科技股份有限公司

#### 版权所有 **© 2021** 深圳市汇顶科技股份有限公司。保留一切权利。

非经本公司书面许可,任何单位和个人不得对本手册内的任何部分擅自摘抄、复制、修改、翻译、传 播,或将其全部或部分用于商业用途。

#### 商标声明

GCODIX 和其他汇顶商标均为深圳市汇顶科技股份有限公司的商标。本文档提及的其他所有商标或注册商 标,由各自的所有人持有。

#### 免责声明

本文档中所述的器件应用信息及其他类似内容仅为您提供便利,它们可能由更新之信息所替代。确保应 用符合技术规范,是您自身应负的责任。

深圳市汇顶科技股份有限公司(以下简称"GOODIX")对这些信息不作任何明示或暗示、书面或口 头、法定或其他形式的声明或担保,包括但不限于针对其使用情况、质量、性能、适销性或特定用途的 适用性的声明或担保。GOODIX对因这些信息及使用这些信息而引起的后果不承担任何责任。

未经GOODIX书面批准,不得将GOODIX的产品用作生命维持系统中的关键组件。在GOODIX知识产权保护 下,不得暗中或以其他方式转让任何许可证。

深圳市汇顶科技股份有限公司

总部地址:深圳市福田保税区腾飞工业大厦B座2层、13层

电话:+86-755-33338828 传真:+86-755-33338099

网址: [www.goodix.com](http://www.goodix.com)

# 前言

### <span id="page-2-0"></span>编写目的

本文档介绍如何使用和验证GR551x SDK中的Sample Service示例,旨在帮助用户快速进行二次开发。

### 读者对象

本文适用于以下读者:

- GR551x用户
- GR551x开发人员
- GR551x测试人员
- 开发爱好者
- 文档工程师

### 版本说明

本文档为第7次发布,对应的产品系列为GR551x。

#### 修订记录

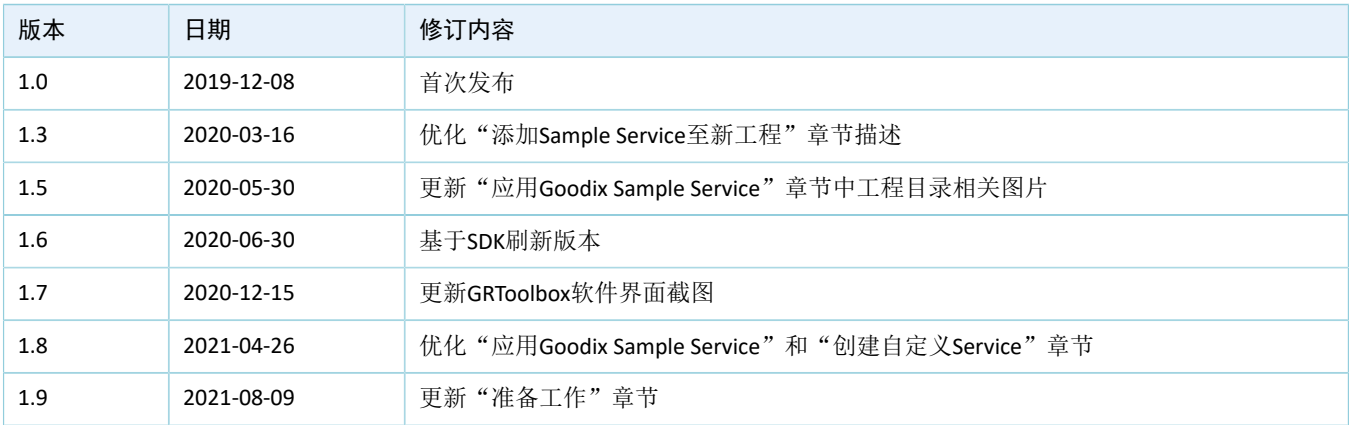

# 目录

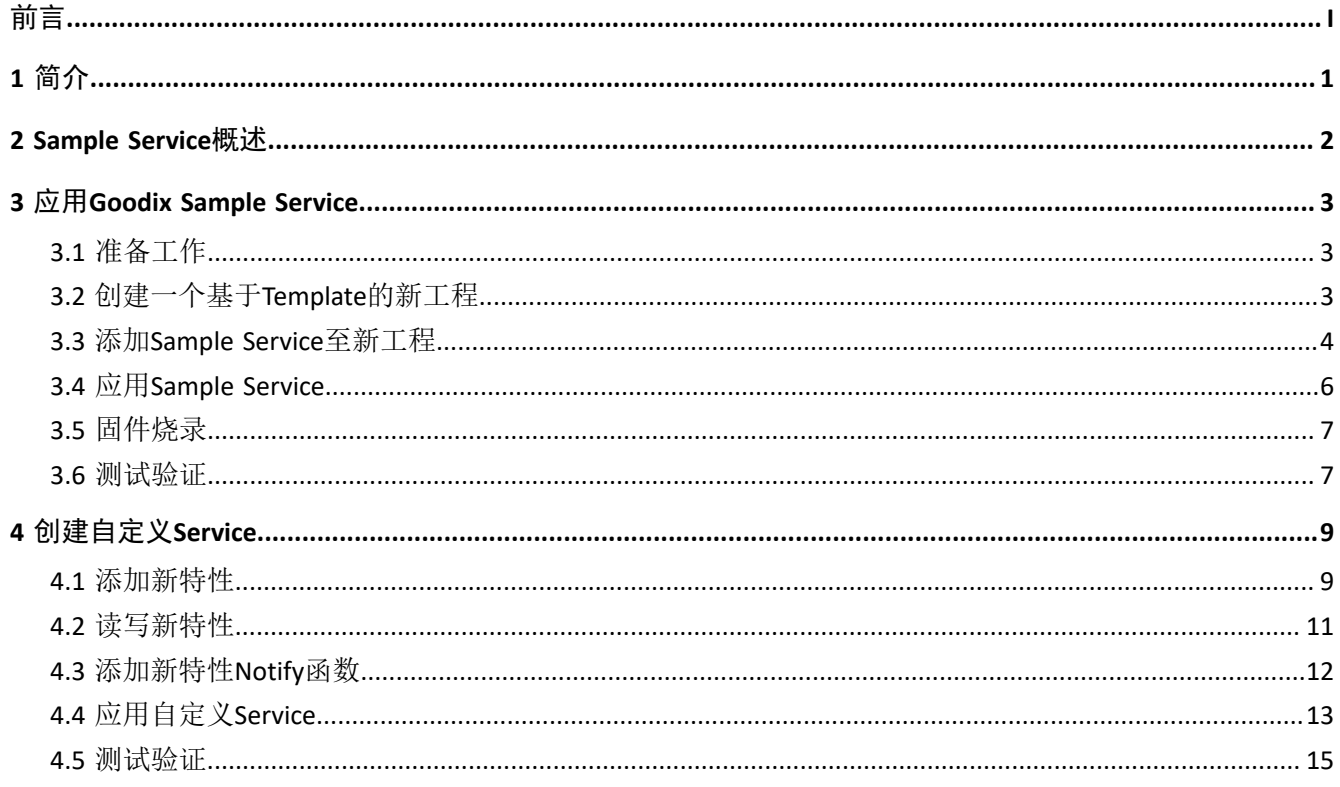

# <span id="page-4-0"></span>**1** 简介

为了保持各类蓝牙设备之间的兼容性, Bluetooth SIG (Bluetooth Special Interest Group, 蓝牙技术联盟)在 蓝牙涉及的领域中定义了一系列通用的标准Service。

利用这些标准Service,各类蓝牙设备能轻松控制对端蓝牙设备或获取相关信息。

然而,在某些情况下,有必要实现您自己的Service。例如,您的应用程序可能需要一些新的功能,而标 准Service并不符合这些功能。

本文档将主要介绍如何应用以及修改Goodix Sample Service。

在进行操作前,可参考以下文档。

| 名称                         | 描述                                                            |
|----------------------------|---------------------------------------------------------------|
| GR551x开发者指南                | GR551x软硬件介绍、快速使用及资源总览                                         |
| <b>Bluetooth Core Spec</b> | Bluetooth官方标准核心规范                                             |
| J-Link用户指南                 | J-Link的使用说明: www.segger.com/downloads/jlink/UM08001_JLink.pdf |
| Keil用户指南                   | Keil详细操作说明: www.keil.com/support/man/docs/uv4/                |

表 1-1 文档参考

# <span id="page-5-0"></span>**2 Sample Service**概述

GR551x官方提供参考版Sample Service,用于Master与Slave端的基本Write和Notify通信。信息交互处理流 程图如下所示。

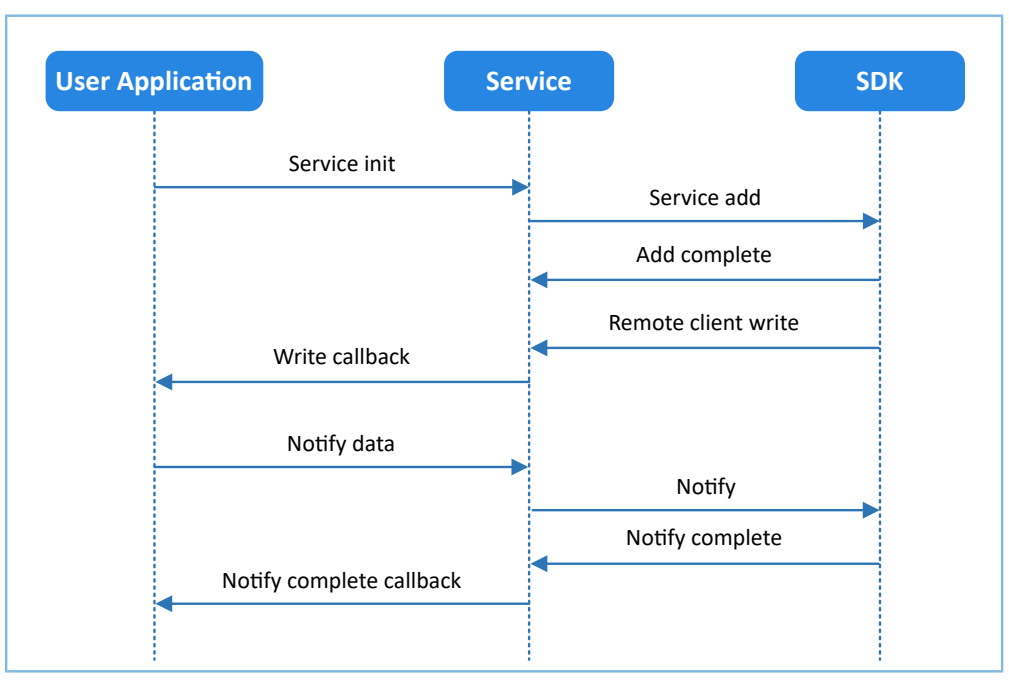

图 **2-1 Service**信息交互处理流程图

Sample Service提供RX和TX两个特性, 前者的Property为Write, 后者的Property为Notify。具体特性对比 如表 [2-1](#page-5-1) 所示。

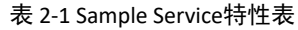

<span id="page-5-1"></span>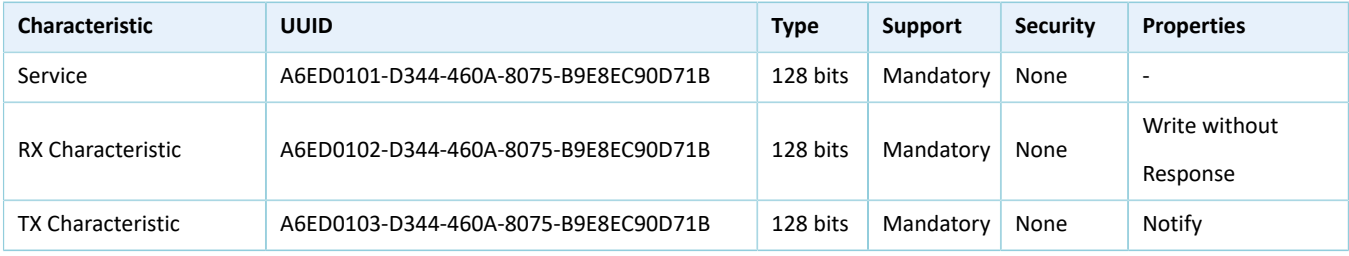

# <span id="page-6-0"></span>**3** 应用**Goodix Sample Service**

本章将以GR551x硬件平台为例,介绍如何在Keil中创建Goodix Sample Service新工程。

说明:

SDK\_Folder为GR551x SDK的根目录。

### <span id="page-6-1"></span>**3.1** 准备工作

应用Sample Service之前,需要完成以下准备工作。

• 硬件准备

#### 表 3-1 硬件准备

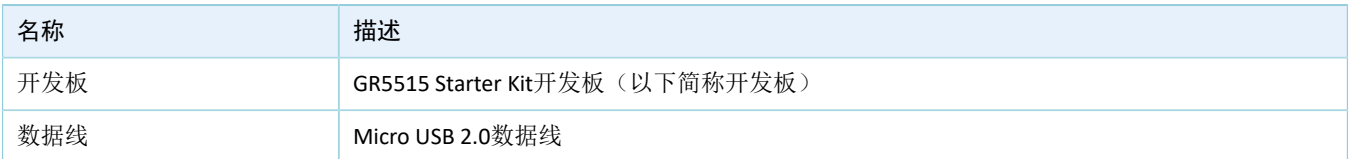

• 软件准备

#### 表 3-2 软件准备

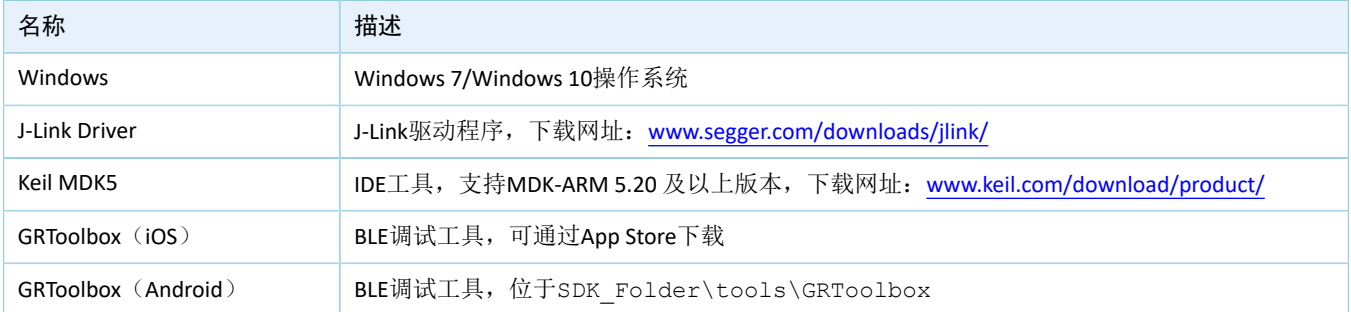

# <span id="page-6-2"></span>**3.2** 创建一个基于**Template**的新工程

进入SDK Folder\projects\ble\ble peripheral目录, 拷贝ble\_app\_template目录到当前目 录,将目录名和Keil目录中的工程名重命名为ble\_app\_template\_mine,然后在Keil中打开该工程。以GR551x SDK为例,工程结构目录如下所示。

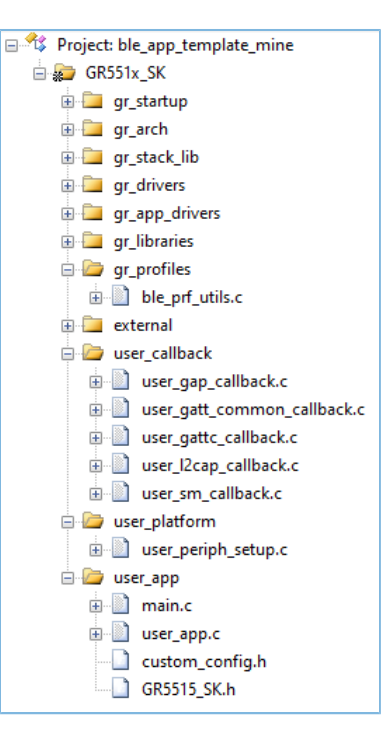

图 **3-1 ble\_app\_template\_mine**工程结构目录

相关文件说明如表 [3-3](#page-7-1) 所示。

表 3-3 ble app\_template\_mine文件说明

<span id="page-7-1"></span>

| Group         | 描述           |
|---------------|--------------|
| gr_profiles   | Profile源文件添加 |
| user_callback | 用户定义的BLE回调函数 |
| user_platform | 用户外设初始化      |
| user_app      | 用户应用逻辑实现     |

### <span id="page-7-0"></span>**3.3** 添加**Sample Service**至新工程

拷贝SDK Folder\components\profiles\sample目录到SDK Folder\projects\ble\bl e\_peripheral\ble\_app\_template\_mine\Src目录下,并按照如下步骤,将拷贝的sample目录中 的*sample\_service.c*文件添加到新工程中,并编译通过。

- 1. 添加*sample\_service.c*到工程中,具体操作如下。
	- (1) 点击Keil工具栏中的"Options for Target" 图标。

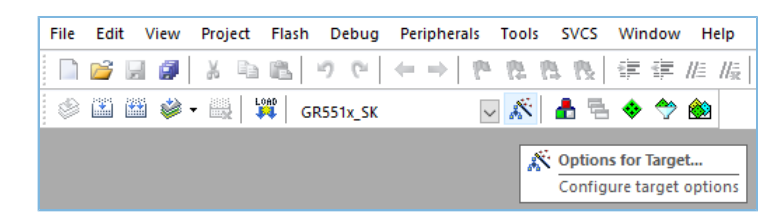

图 **3-2** 点击"Options for Target"图标

(2) 弹出"Options for Target GR551x\_SK"窗口,选择"C/C++"标签页,在"Include Paths"栏中点 击对应的 二路径浏览按钮。

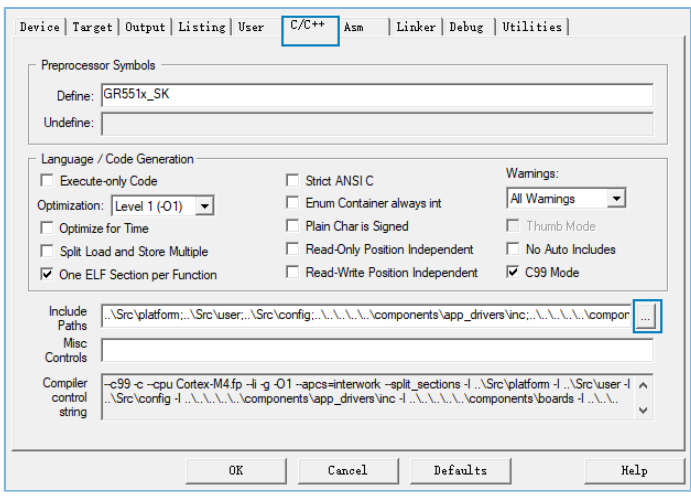

图 **3-3** 点击路径浏览按钮

(3) 在"Folder Setup"窗口拖动滚动条到Include路径列表底部,输入Sample Service的路径(..\Sr c\sample); 或双击底部任一空白路径, 点击对应的 二按钮, 浏览Sample Service路径(..\ Src\sample)并选择确定。

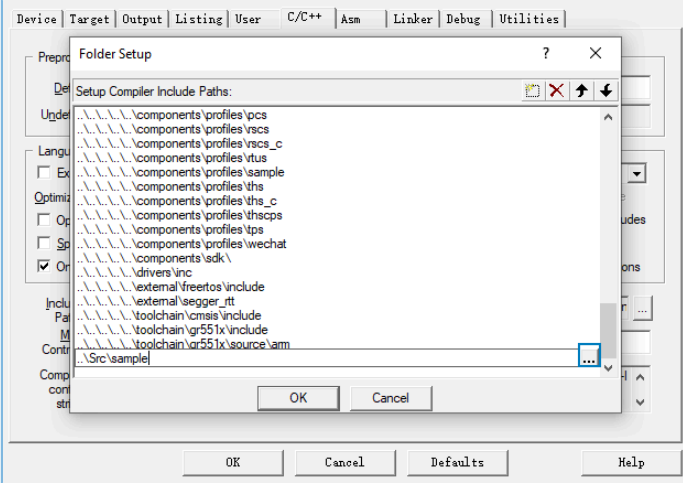

图 **3-4** 通过输入**Sample Service**路径选择

**GODIX** 

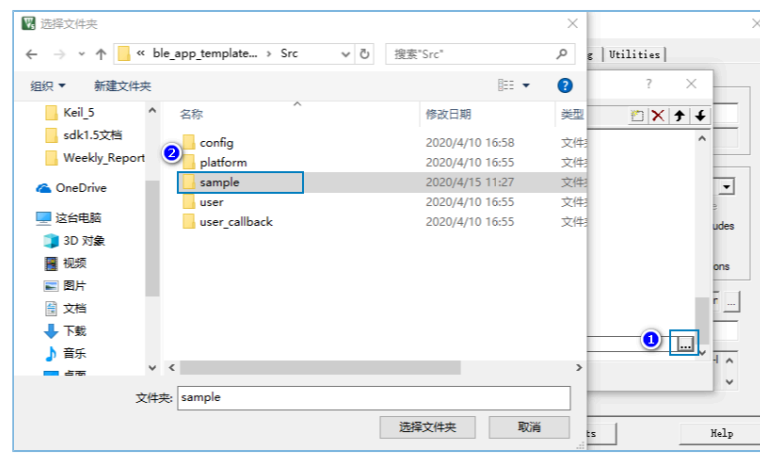

图 **3-5** 通过浏览**Sample Service**路径选择

2. 添加Sample Service源文件sample\_service.c至Keil工程。在工程目录中选中gr\_profiles,单击鼠标右 键,选择"Add Existing Files to Groups 'gr\_profiles' ",选中Src\Sample目录下*sample\_service.c*文 件,点击"Add",将其添加到gr\_profiles文件夹中。

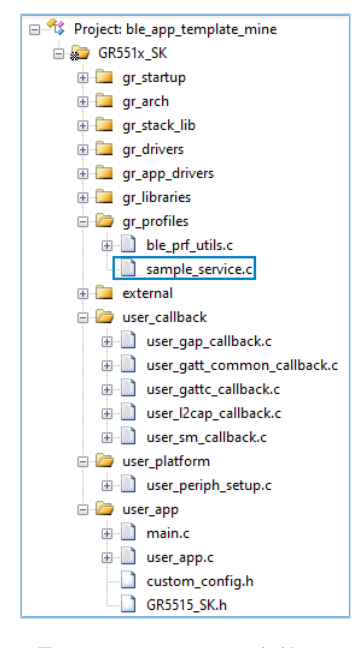

图 **3-6** 添加**Sample Service**源文件至**Keil**工程

### <span id="page-9-0"></span>**3.4** 应用**Sample Service**

本节将介绍如何初始化新工程(ble app template mine)中的Sample Service。

在*user\_app.c*中的具体操作步骤如下。

• 添加Sample Service头文件。

```
#include "user_app.h"
#include "gr55xx_sys.h"
#include "app_log.h"
#include "app_error.h"
#include "sample_service.h"
```
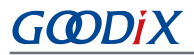

• 实现Sample Service回调处理函数。

```
static void sample envt process(samples evt t *p_evt)
{
    switch(p evt->evt type)
     {
        case SAMPLES EVT TX NOTIFICATION ENABLED:
             break;
        case SAMPLES EVT TX NOTIFICATION DISABLED:
             break;
         case SAMPLES_EVT_RX_RECEIVE_DATA:
             break;
        case SAMPLES EVT TX NOTIFY COMPLETE:
             break;
         default:break;
     }
}
```
• 在services\_init()函数中初始化环境变量,并调用接口添加Service。

```
static void services_init(void)
{
     samples_init_t sample_init[1];
    sample init[0].evt handler = sample envt process;
    samples service init(sample init, 1);
}
```
### <span id="page-10-0"></span>**3.5** 固件烧录

Goodix Sample Service示例工程的源码位于SDK\_Folder\projects\ble\ble\_peripheral\ble\_app template mine。

用户可通过GProgrammer将*ble\_app\_template\_mine\_fw.bin*固件烧录至开发板。GProgrammer烧录固件的具 体操作方法,请参考《GProgrammer用户手册》。

说明:

- *ble\_app\_template\_mine\_fw.bin*位于SDK\_Folder\projects\ble\ble\_peripheral\ble\_app\_temp late\_mine\build\.
- GProgrammer位于SDK\_Folder\tools\GProgrammer。

### <span id="page-10-1"></span>**3.6** 测试验证

1. 使用GRToolbox扫描设备,将发现广播名为"Goodix\_Tem"的设备,如图 [3-7](#page-11-0)所示。

<span id="page-11-0"></span>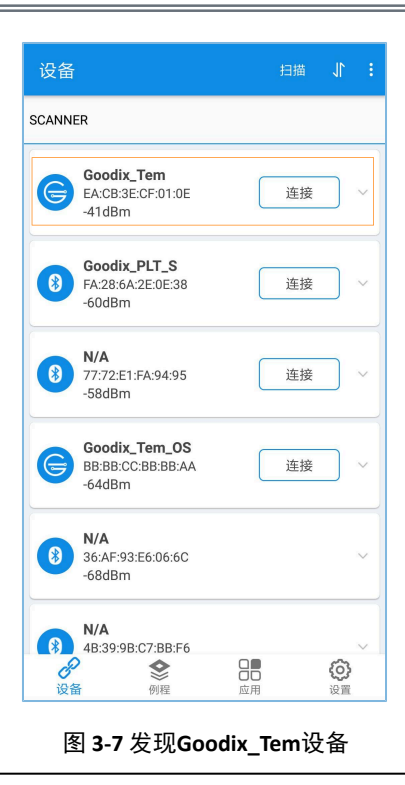

#### 说明:

本文中GRToolbox的截图仅供用户了解操作步骤,实际界面请参考最新版本GRtoolbox。

2. 点击"Goodix\_Tem"选项"连接",查找Sample Service以及其两个特性是否在服务中。 该特性的对比数据请参考表 2-1, 若比对数值正确, 则表明Sample Service应用成功。

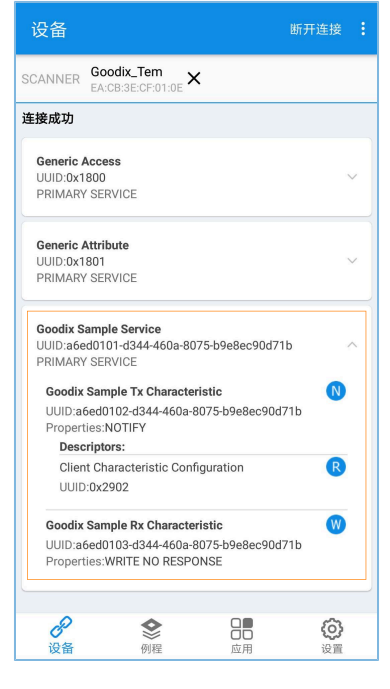

图 **3-8 Sample Service**应用成功

### <span id="page-12-0"></span>**4** 创建自定义**Service**

在某些应用情况下,标准Service无法满足需求。本章将基于Sample Service增加一个新特性(该特性具 有Notify和Write without Response属性)为例,介绍如何应用自定义Service。

#### 说明:

Sample Service修改后的Service,称为自定义Service。

在本章节中加粗的代码表示添加的新特性代码,未加粗代码为原有代码。

### <span id="page-12-1"></span>**4.1** 添加新特性

请按照如下步骤添加新特性。

1. 添加新特性UUID(在sample\_service.c中添加)。

```
/**@brief The UUIDs of GUS characteristics. */
#define SAMPLE SERVER TX UUID {0x1B, 0xD7, 0x90, 0xEC, 0xE8, 0xB9, 0x75,} 0x80, 0x0A, 0x46, 0x44, 0xD3, 0x02, 0x01, 0xED, 0xA6}
#define SAMPLE SERVER RX UUID {0x1B, 0xD7, 0x90, 0xEC, 0xE8, 0xB9, 0x75,} 0x80, 0x0A, 0x46, 0x44, 0xD3, 0x03, 0x01, 0xED, 0xA6}
#define SAMPLE_SERVER_ADD_UUID {0x1B, 0xD7, 0x90, 0xEC, 0xE8, 0xB9, 0x75,
   0x80, 0x0A, 0x46, 0x44, 0xD3, 0x04, 0x01, 0xED, 0xA6}
```
2. 在环境变量结构体中添加新特性Notify config变量(在*sample\_service.c*中添加)。

```
/**@brief The UUIDs of GUS characteristics. */
/**@brief Samples Service environment variable. */
typedef struct
{
     /**< Sample Service initialization variables. */
   samples init t samples init;
     /**< Service start handle. */
   uint16 t start hdl;
     /**< TX Character Notification configuration of peer devices. */
    uint16 t tx_ntf_cfg[SAMPLES_CONNECTION_MAX];
     /**< ADD Character Notification configuration of peer devices. */ 
    uint16_t add_ntf_cfg[SAMPLES_CONNECTION_MAX];
} samples_env_t;
```
3. 添加新特性索引枚举(在sample\_service.c中添加)。

```
/**@brief Sample Service Attributes Indexes. */
enum samples attr idx t
{
    SAMPLES_IDX_SVC,
   SAMPLES IDX TX CHAR,
    SAMPLES_IDX_TX_VAL,
   SAMPLES IDX TX CFG,
    SAMPLES IDX RX CHAR,
```

```
 SAMPLES_IDX_RX_VAL,
     SAMPLES_IDX_ADD_CHAR,
     SAMPLES_IDX_ADD_VAL,
     SAMPLES_IDX_ADD_CFG,
    SAMPLES IDX NB,
};
```
4. 添加新特性应用层返回事件类型(在*sample\_service.h*中添加)。

```
/**@brief Sample Service event type. */
typedef enum
{
    SAMPLES_EVT_INVALID,
   SAMPLES EVT TX NOTIFICATION ENABLED,
    SAMPLES_EVT_TX_NOTIFICATION_DISABLED,
   SAMPLES EVT RX RECEIVE DATA,
    SAMPLES_EVT_TX_NOTIFY_COMPLETE,
    SAMPLES_EVT_ADD_NOTIFICATION_ENABLED,
    SAMPLES_EVT_ADD_NOTIFICATION_DISABLED,
    SAMPLES_EVT_ADD_RECEIVE_DATA,
     SAMPLES_EVT_ADD_NOTIFY_COMPLETE,
```

```
} samples_evt_type_t
```
5. 定义新特性属性描述(在*sample\_service.c*中添加)。

完成后,将生成新特性显示于"Goodix Tem"连接界面中,参考图 [4-2](#page-18-1)。

```
/**@brief Full SAMPLES Database Description - Used to add attributes into the database. */
static const attm desc 128 t samples att db[SAMPLES IDX NB] =
{
 ...
     [SAMPLES_IDX_RX_VAL] = {SAMPLE_SERVER_RX_UUID,
                              WRITE CMD PERM UNSEC,
                                (ATT_VAL_LOC_USER |
                               ATT_UUID_TYPE_SET(UUID_TYPE_128)),
                              SAMPLES MAX DATA LEN},
     //SAMPLE ADD Characteristic Declaration
    [SAMPLES IDX ADD CHAR] = \{ATT\ 128\ CHARACTERISTIC, READ PERM UNSEC, 0, 0},
     //SAMPLE ADD Characteristic Value
     [SAMPLES_IDX_ADD_VAL] = {SAMPLE_SERVER_ADD_UUID,
                               NOTIFY_PERM_UNSEC | WRITE_CMD_PERM_UNSEC,
                                (ATT_VAL_LOC_USER| ATT_UUID_TYPE_SET(UUID_TYPE_128)),
                              SAMPLES MAX DATA LEN},
      //SAMPLE ADD Characteristic - Client Characteristic Configuration Descriptor
      [SAMPLES_IDX_ADD_CFG] = {ATT_128_CLIENT_CHAR_CFG,
                                READ_PERM_UNSEC | WRITE_REQ_PERM_UNSEC, 
                                 0, 0},
```
};

### <span id="page-14-0"></span>**4.2** 读写新特性

1. 在samples\_read\_att\_cb()函数中添加读新特性功能。

```
static void samples read att cb(uint8 t conn idx, const gatts read req cb t *p param)
{
     ...
     switch (tab_index)
     {
         case SAMPLES_IDX_TX_CFG:
            cfm.length = sizeof(uint16 t);
             cfm.value = (uint8_t *)(&s_samples_env[i].tx_ntf_cfg[conn_idx]);
             break;
         case SAMPLES_IDX_ADD_CFG:
             cfm.length = sizeof(uint16_t);
             cfm.value = (uint8_t *)(&s_samples_env[i].add_ntf_cfg[conn_idx]);
             break; 
         default:
             break;
     }
     ble_gatts_read_cfm(conn_idx, &cfm);
}
```
#### 2. 在samples\_write\_att\_cb()函数中添加写新特性功能。

```
static void samples_write_att_cb(uint8_t conn_idx, const gatts_write_req_cb_t *p_param)
{
     ...
     switch (tab_index)
     {
         case SAMPLES_IDX_RX_VAL:
             event.conn_idx = conn_idx;
            event.evt type = SAMPLES EVT RX RECEIVE DATA;
            break;
         case SAMPLES_IDX_TX_CFG:
            cccd value = le16toh(&p param->value[0]);
             event.conn_idx = conn_idx;
            event.evt type = (PRF CLI START NTF == cccd value) ?
                          SAMPLES EVT TX NOTIFICATION ENABLED :
                          SAMPLES EVT TX NOTIFICATION DISABLED;
                           s_samples_env[i].tx_ntf_cfg[conn_idx]= cccd_value; 
             break;
         case SAMPLES_IDX_ADD_VAL:
                  event.conn_idx = conn_idx;
```
## GCDDIX

```
 event.evt_type = SAMPLES_EVT_ADD_RECEIVE_DATA;
               break;
           case SAMPLES_IDX_ADD_CFG:
               cccd_value = le16toh(&p_param->value[0]);
               event.conn_idx = conn_idx;
               event.evt_type = (PRF_CLI_START_NTF == cccd_value) ? 
                                  SAMPLES_EVT_ADD_NOTIFICATION_ENABLED :
                                 SAMPLES EVT ADD NOTIFICATION DISABLED;
                                 s samples env[i].add ntf cfg[conn idx]= cccd value;
             break;
         default:
             cfm.status = BLE_ATT_ERR_INVALID_HANDLE;
             break;
     }
     ...
}
```
#### 3. 在samples\_cccd\_set\_cb()函数中添加新增特性值CCCD设置。

```
static void samples cccd set cb(uint8 t conn idx, uint16 t handle, uint16 t cccd value)
{
 ...
     switch (tab_index)
     {
         case SAMPLES_IDX_TX_CFG:
            event.conn idx = conn idx;
            event.evt type = (PRF CLI START NTF == cccd value) ? \setminusSAMPLES EVT TX NOTIFICATION ENABLED : \setminusSAMPLES EVT TX NOTIFICATION DISABLED;
                              s_samples_env[i].tx_ntf_cfg[conn_idx] = cccd_value;
       break;
       case SAMPLES_IDX_ADD_CFG:
             event.conn_idx = conn_idx; 
             event.evt_type = (PRF_CLI_START_NTF == cccd_value) ?\
                              SAMPLES_EVT_ADD_NOTIFICATION_ENABLED :\
                             SAMPLES EVT ADD NOTIFICATION DISABLED;
                              s_samples_env[i].add_ntf_cfg[conn_idx]=cccd_value;
       break;
       default:
           break; 
     } 
     ...
}
```
### <span id="page-15-0"></span>**4.3** 添加新特性**Notify**函数

请参照以下代码,完成添加新特性Notify函数,并在*sample\_service.h*中进行声明。

sdk err t samples notify add data(uint8 t conn idx, uint8 t ins idx,

## GCDDIX

```
 uint8_t *p_data, uint16_t length)
{
      sdk_err_t error_code = SDK_ERR_NTF_DISABLED;
     gatts_noti_ind_t send_cmd;
    if (PRF CLI START NTF == s samples env[ins idx].add ntf cfg[conn idx])
      {
         if (ins_idx <= s_samples_ins_cnt)
 {
            // Fill in the parameter structure
             send cmd.type = BLE GATT NOTIFICATION;
            send cmd.handle = prf_find_handle_by_idx(SAMPLES_IDX_ADD_VAL,
                                s_samples_env[ins_idx].start_hdl,
                                (uint8_t *)&s_samples_features);
              // pack measured value in database
            send cmd.length = length;
            send cmd.value = p data;
            s now ins cnt = ins idx;
             s_now_notify_cmp_type = SAMPLES_EVT_ADD_NOTIFY_COMPLETE;
             // send notification to peer device
             error_code = ble_gatts_noti_ind(conn_idx, &send_cmd);
         }
      }
     return error_code;
}
```
### <span id="page-16-0"></span>**4.4** 应用自定义**Service**

为了应用并验证修改后的Sample Service,可以设置开启一个1s的定时器,使十六进制的变量累加,并 通过新加的特性 (UUID: 0x1B, 0xD7, 0x90, 0xEC, 0xE8, 0xB9, 0x75, 0x80, 0x0A,0x46, 0x44, 0xD3, 0x04, 0x01, 0xED, 0xA6,Properties: Write Without Response/Notify ),将值Notify给Master。

在*usr\_app.c*中添加定时器,具体操作步骤如下。

1. 添加定时器头文件。

```
#include "user_app.h"
#include "gr55xx_sys.h"
#include "app_log.h"
#include "app_error.h"
#include "sample service.h"
#include "app_timer.h"
```
2. 添加定义定时器ID变量和累加变量。

**static app\_timer\_id\_t s\_add\_timer\_id; static uint16\_t s\_add\_count = 0;**

3. 在ble\_init\_cmp\_callback()中创建定时器。

```
void ble_init_cmp_callback(void)
```
{

```
 ...
 error_code = ble_gap_adv_start(0, &s_gap_adv_time_param);
 APP_ERROR_CHECK(error_code);
APP LOG INFO("Template application example started.");
```
**app\_timer\_create(&s\_add\_timer\_id, ATIMER\_REPEAT, add\_time\_out\_handler);**

4. 实现Sample Service事件处理逻辑。

#### 说明:

}

定时器的基础时间是1 ms, 因此Timer值设置为1000, 即1s。

```
static void sample event process(samples evt t *p_evt)
{
     switch(p_evt->evt_type)
     {
        case SAMPLES EVT TX NOTIFICATION ENABLED:
            break;
         case SAMPLES_EVT_TX_NOTIFICATION_DISABLED:
             break;
         case SAMPLES_EVT_RX_RECEIVE_DATA:
             break;
        case SAMPLES EVT TX NOTIFY COMPLETE:
             break;
         case SAMPLES_EVT_ADD_NOTIFICATION_ENABLED: 
             app_timer_start(s_add_timer_id, 1000, NULL);
             break;
        case SAMPLES EVT ADD NOTIFICATION DISABLED:
             app_timer_stop (s_add_timer_id);
             break;
         case SAMPLES_EVT_ADD_RECEIVE_DATA:
             break;
        case SAMPLES EVT ADD NOTIFY COMPLETE:
             break;
         default:break;
   }
}
```
5. 实现定时器超时处理函数。

```
static void add_time_out_handler(void *p_arg)
{
     s_add_count++;
    samples_notify_add_data(0,0,(uint8_t*)&s_add_count,2);
```
**}**

### <span id="page-18-0"></span>**4.5** 测试验证

固件烧录的方法可参考3.5 [固件烧录](#page-10-0),测试所需软硬件如3.1 [准备工作](#page-6-1)所示。 测试及验证步骤如下:

1. 使用GRToolbox APP扫描设备,发现广播名为"Goodix\_Tem"的设备。

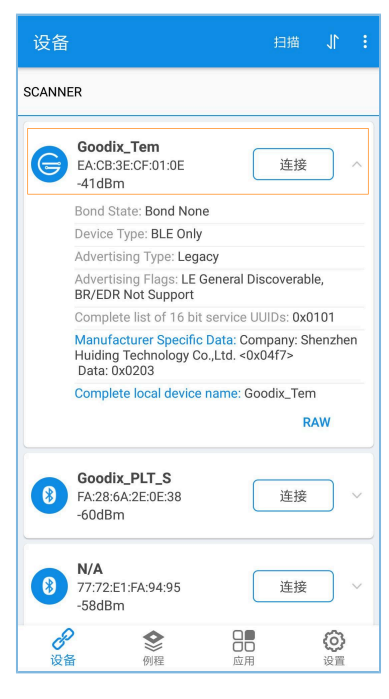

图 **4-1** 发现**Goodix\_Tem**设备

<span id="page-18-1"></span>2. 点击"Goodix\_Tem"选项的"连接",查看Sample Service特性值中是否包含新添加的特性。

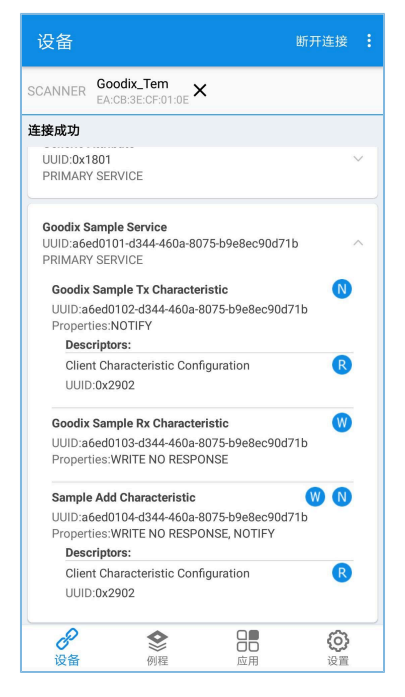

图 **4-2** 查看自定义**Sample Service**特性值

若该特性的UUID、属性与添加的新特性相同,说明Sample Service修改成功。

- **GODIX** 
	- 3. 点击"Sample Add Characteristic"右方 D 图标,在下拉界面中,可观察到Notify特性值每秒递增。

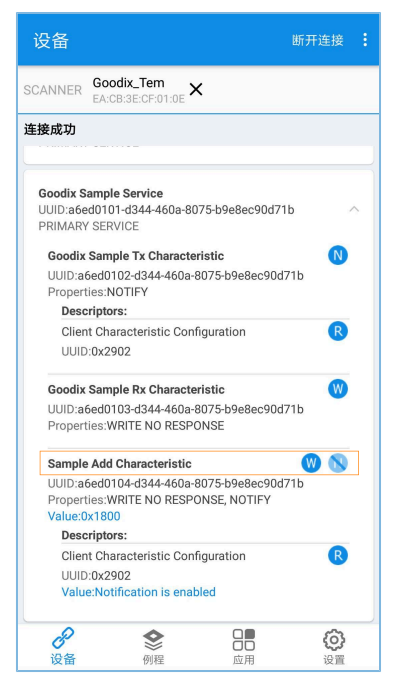

图 **4-3** 自定义**Sample Service**应用成功

由此表明,自定义Sample Service应用成功。